附件 1

# 盈创动力贷款服务系统企业操作流程

一、企业登陆成都高新区企业服务平台

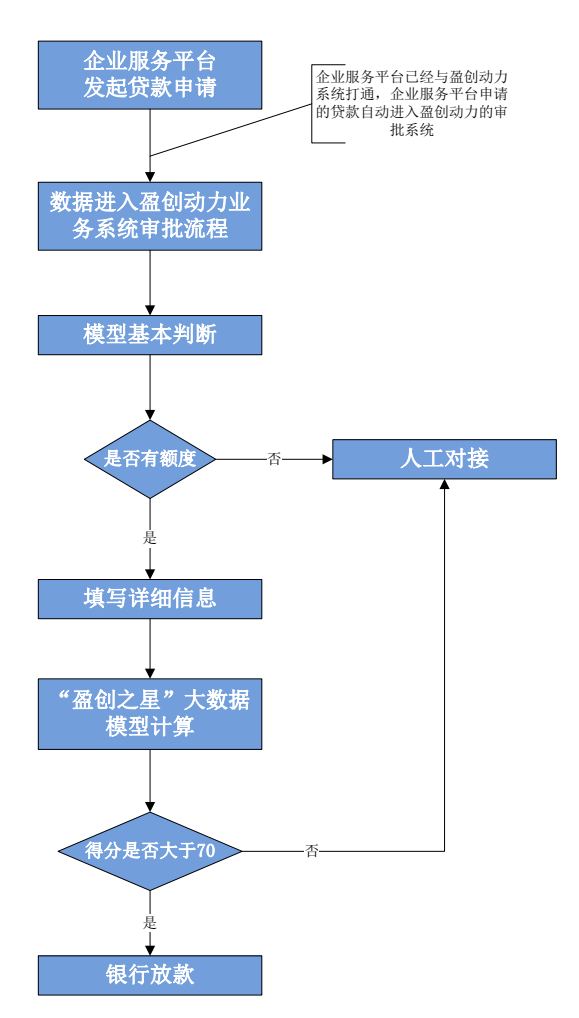

图 1.1 企业服务平台申请全流程图

( 一 ) 当 前 界 面 。 企业登陆网址 [https://qyfw.cdht.gov.cn/,](https://qyfw.cdht.gov.cn/) 目前可看到用户界面如图 1.2 所 示,点击首页盈创动力科技金融服务平台模块,可被导入 盈创贷款平台入口。

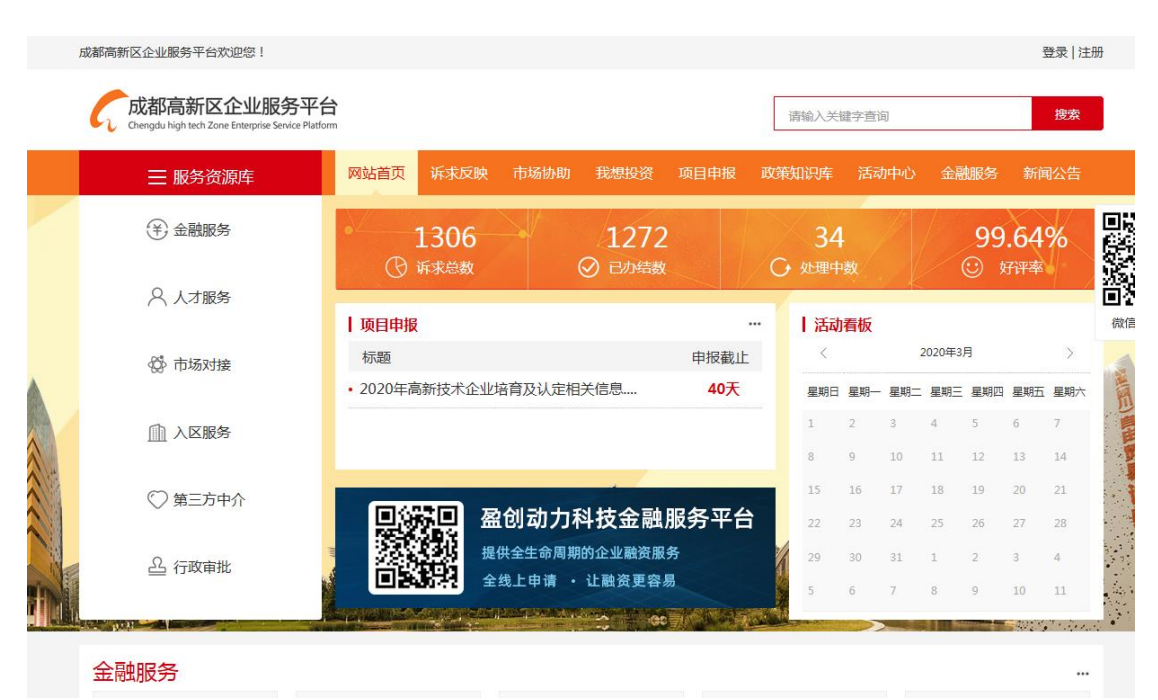

图 1.2 当前企业服务平台用户界面

 (二)界面优化。企业服务平台用户界面正在优化 中,当企业登陆平台时,将弹出窗口,提醒企业该平台具 有贷款导航功能,同时平台首页左边也用最高显示度吸引 企业点击进入盈创贷款平台。平台界面如图 1.3 所示。

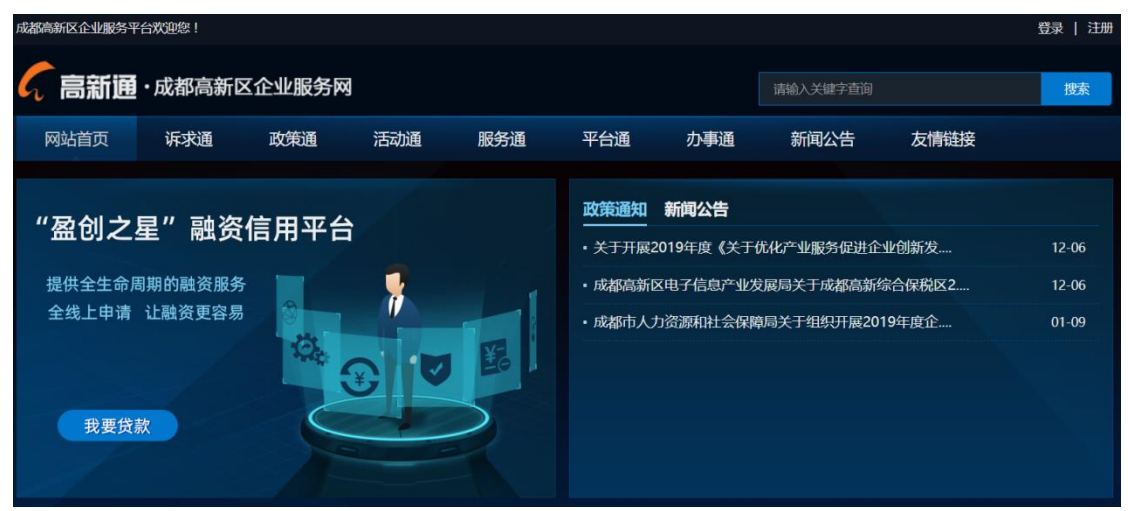

图 1.3 正在制作中的企业服务平台界面

## 二、企业被引导到盈创网上平台填报申请信息

企业被引导到盈创网上平台后,注册账号,点击个人 中心->债权融资申请,在园保贷、成长贷、壮大贷等各项 政策性贷款产品中选择欲申报的贷款产品,点击"填报"按 钮,填报相关信息(图 1.4)。

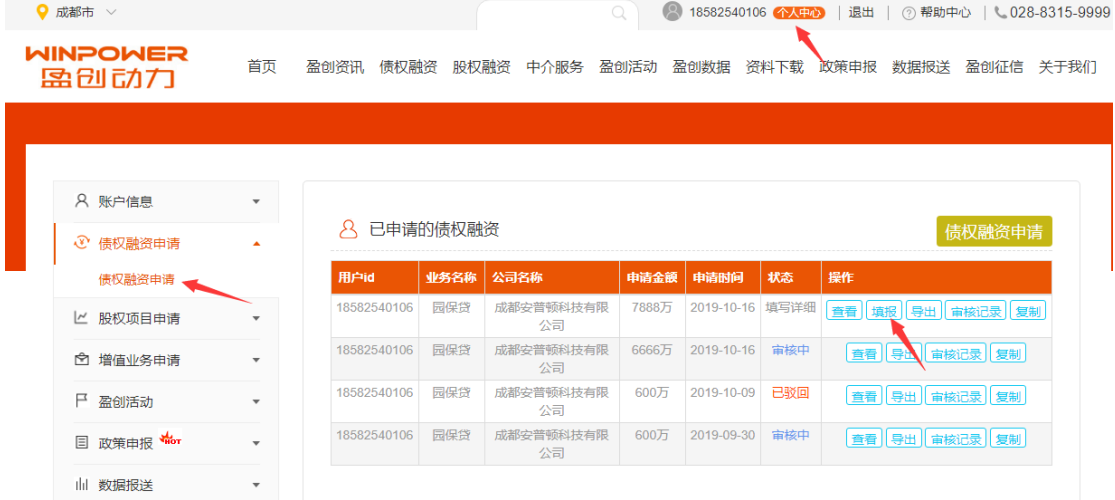

### 图 1.4 贷款申请界面

# 企业填报详细信息,依次填报,总共 7 步。填报完成 后,点"提交"按钮。

产品竞争力

高管团队(教育背景及学历、行业从业经历等)

#### 市场拓展的前景

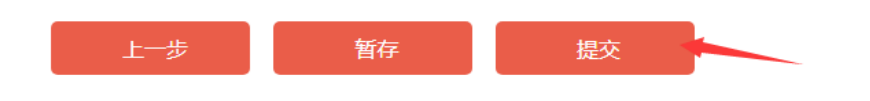

## 图 1.4 信息填报页面

三、后台处理

(一)融资模型计算。 企业填报信息后,业务审批 系统会自动调用融资信用平台的评分结果和征信报告。

 (二)评分较高的优质企业信息会推送到担保公司 (如需要)和银行端,予以推荐,银行进行快速审核,审 核通过则放款。